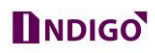

## **How to Enable InstaOn Option in DVR**

InstaOn is the feature to make DVR online through Cloud ID (Serial No.)

Please follow the steps listed below.

a. From **Main Menu Network InstaOn Cloud**,

You can see the following interface See Figure 1.

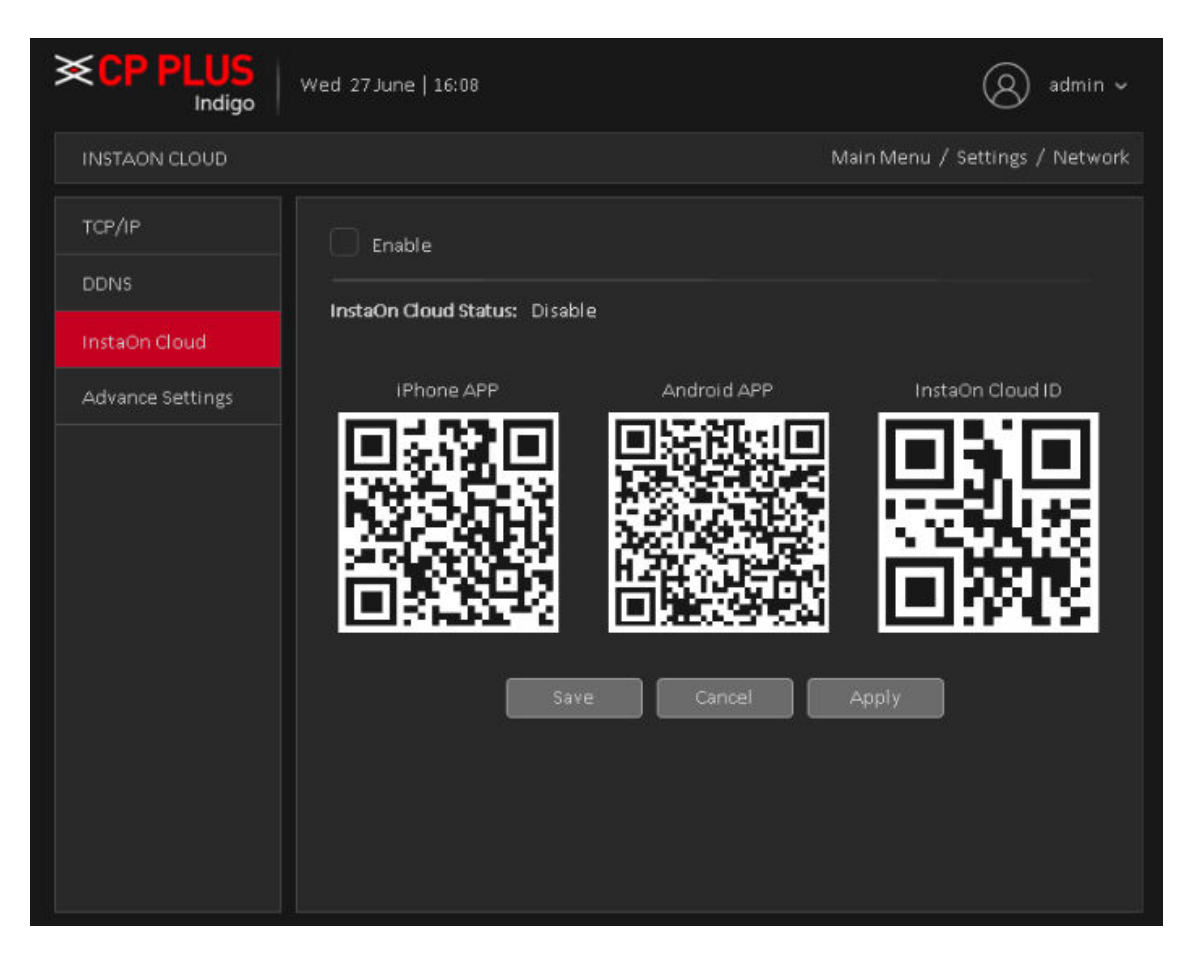

*Figure 1* 

- b. Check the box to enable InstaOn function.
- c. Click on **Apply** button to Save Setting.

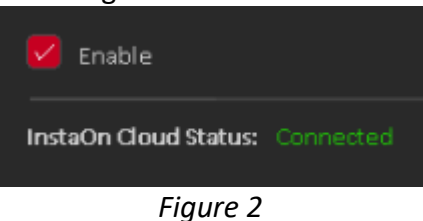

d. After Apply setting, Status Become "**Online".** See in Figure 2

## **DNDIGO**

## **How Configure Mobile App through InstaOn Cloud**

Before the operation, please download the corresponding APP to your cell phone.

a. Run the corresponding APP (cMOB-20). See Figure 3.

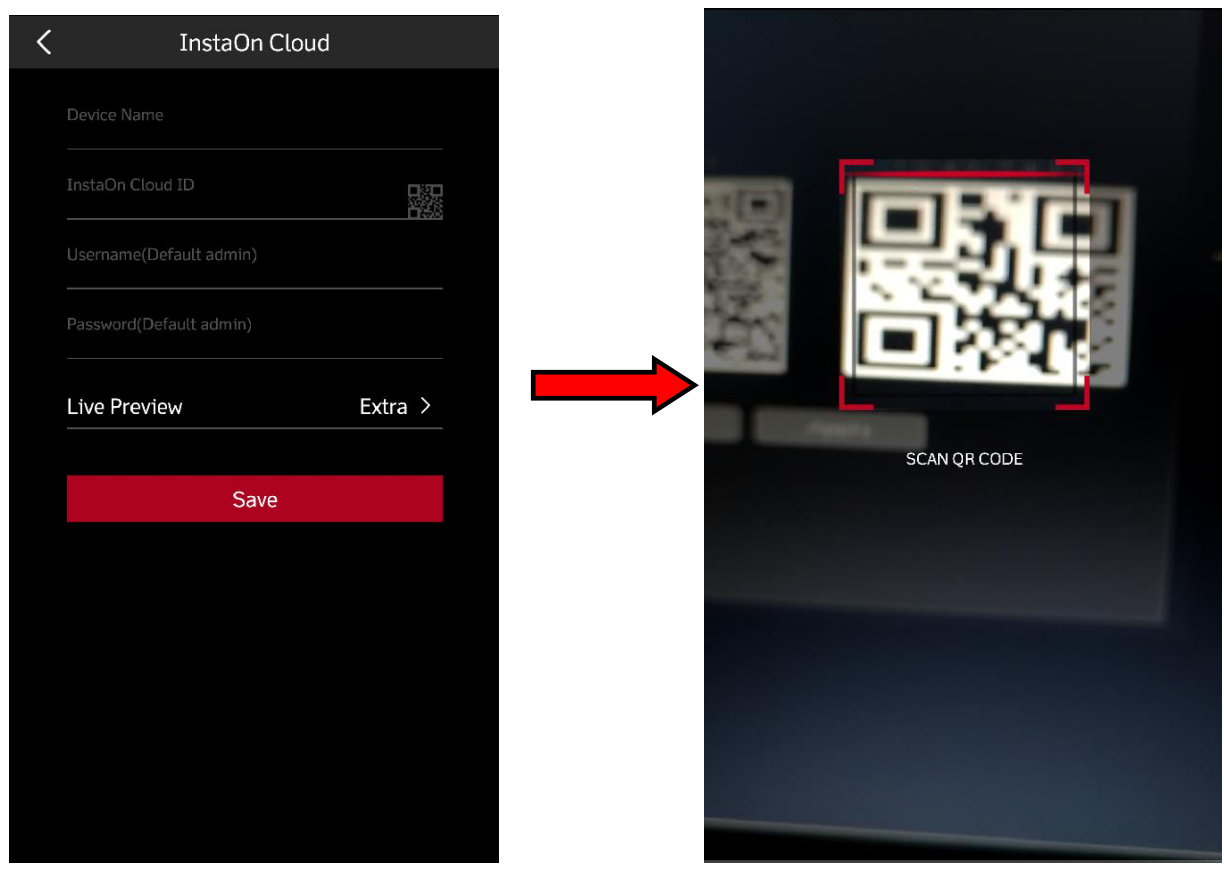

*Figure 3* 

- b. Click on + add button and then select InstaOn Cloud.
- c. Click scan QR code button to scan the QR code from the device interface

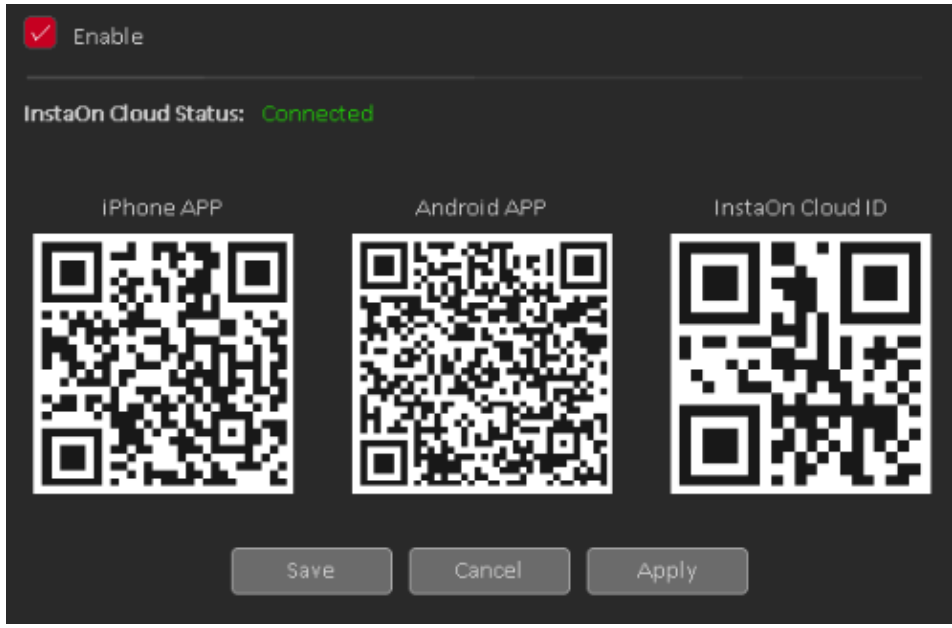

*Figure 4* 

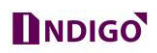

d. After scan, you can view the product SN. Click the Start live preview button, now you can see the following interface. See Figure 5.

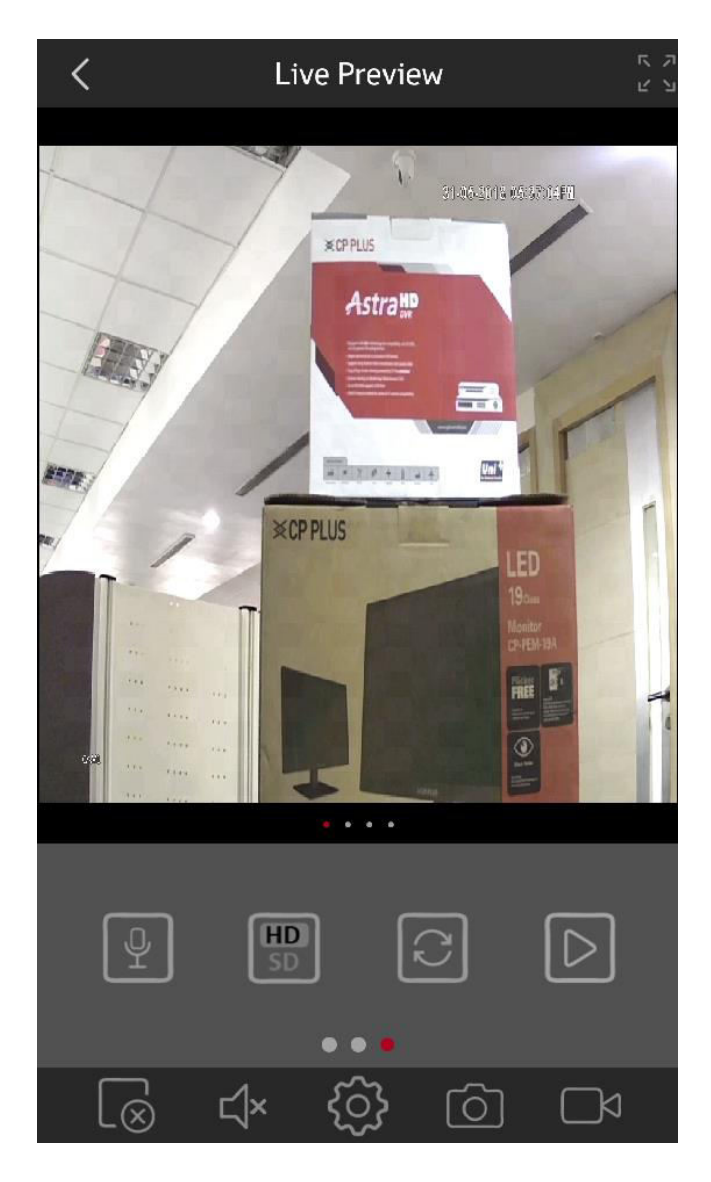

*Figure 5*